Only participants in DeltaCare HMO need to identify a provider in Workday

## SEARCH FOR A DENTAL PROVIDER

- Log onto <u>www.deltadentalins.com</u>
- 2. On the Delta home page, scroll to the "Find a Dentist" box

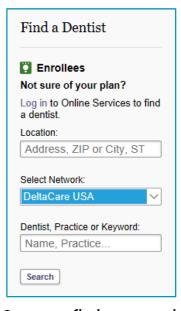

**Enter your location** 

Choose the DeltaCare USA network

Optional: Enter the dentist name here to see if they are in the network

- 3. Once you find your provider, write down the Office/Facility Number: XXXXXX
- 4. Use this number to enter into Workday when asked for your dental provider.

## TIPS!

You and your enrolled dependents can each have a different provider as long as the provider is in the network.

After you are enrolled, you can make changes to your provider but must contact Delta directly.